## Configuración de la función de mensaje de fax para usuarios que llaman a Webex

## Contenido

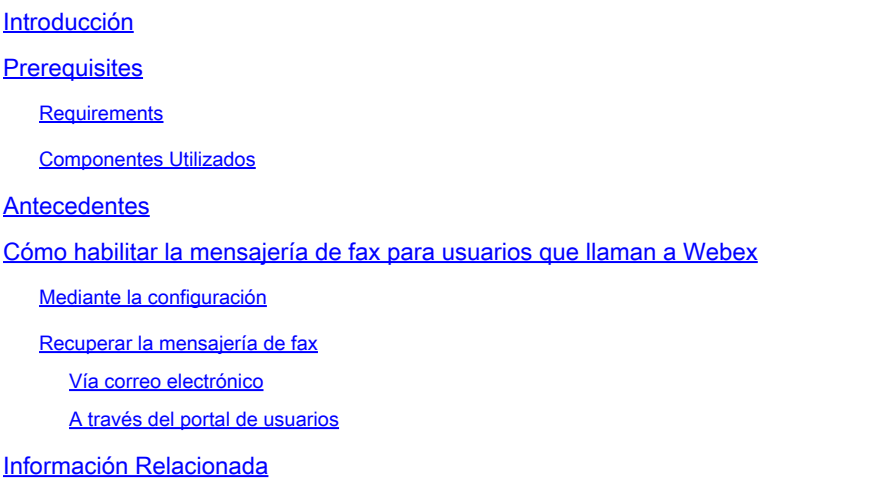

## Introducción

Este documento describe cómo configurar la mensajería de fax para los usuarios que llaman a Webex.

### **Prerequisites**

#### **Requirements**

Cisco recomienda que tenga conocimiento sobre estos temas:

- Conocimiento de la configuración en el hub de control
- Tener una ubicación con el servicio de llamadas Webex y con el portal de voz activado.
- Tener un usuario con una licencia de llamada habilitada y la función de buzón de voz activada.

#### Componentes Utilizados

La información que contiene este documento se basa en las siguientes versiones de software y hardware.

- Usuario que llama a Webex
- Hub de control
- Portal de usuarios

La información que contiene este documento se creó a partir de los dispositivos en un ambiente

de laboratorio específico. Todos los dispositivos que se utilizan en este documento se pusieron en funcionamiento con una configuración verificada (predeterminada). Si tiene una red en vivo, asegúrese de entender el posible impacto de cualquier comando.

## **Antecedentes**

Amplía el servicio Mensajería para permitir a los usuarios recibir, almacenar, revisar y administrar mensajes de Fax. A los usuarios se les notifican los nuevos mensajes de fax, al igual que se les notifican los nuevos mensajes de voz. Los mensajes de fax se pueden recuperar por correo electrónico o directamente en el portal de usuarios

## Cómo habilitar la mensajería de fax para usuarios que llaman a Webex

Los usuarios que llaman a Webex pueden recibir faxes en un número nuevo y no asociado (distinto de su número). Se incluye en su licencia de llamada. Debe habilitarla en la sección Buzón de voz de la configuración del usuario.

#### Mediante la configuración

Paso 1. Iniciar sesión en el [centro de control](https://admin.webex.com/login)

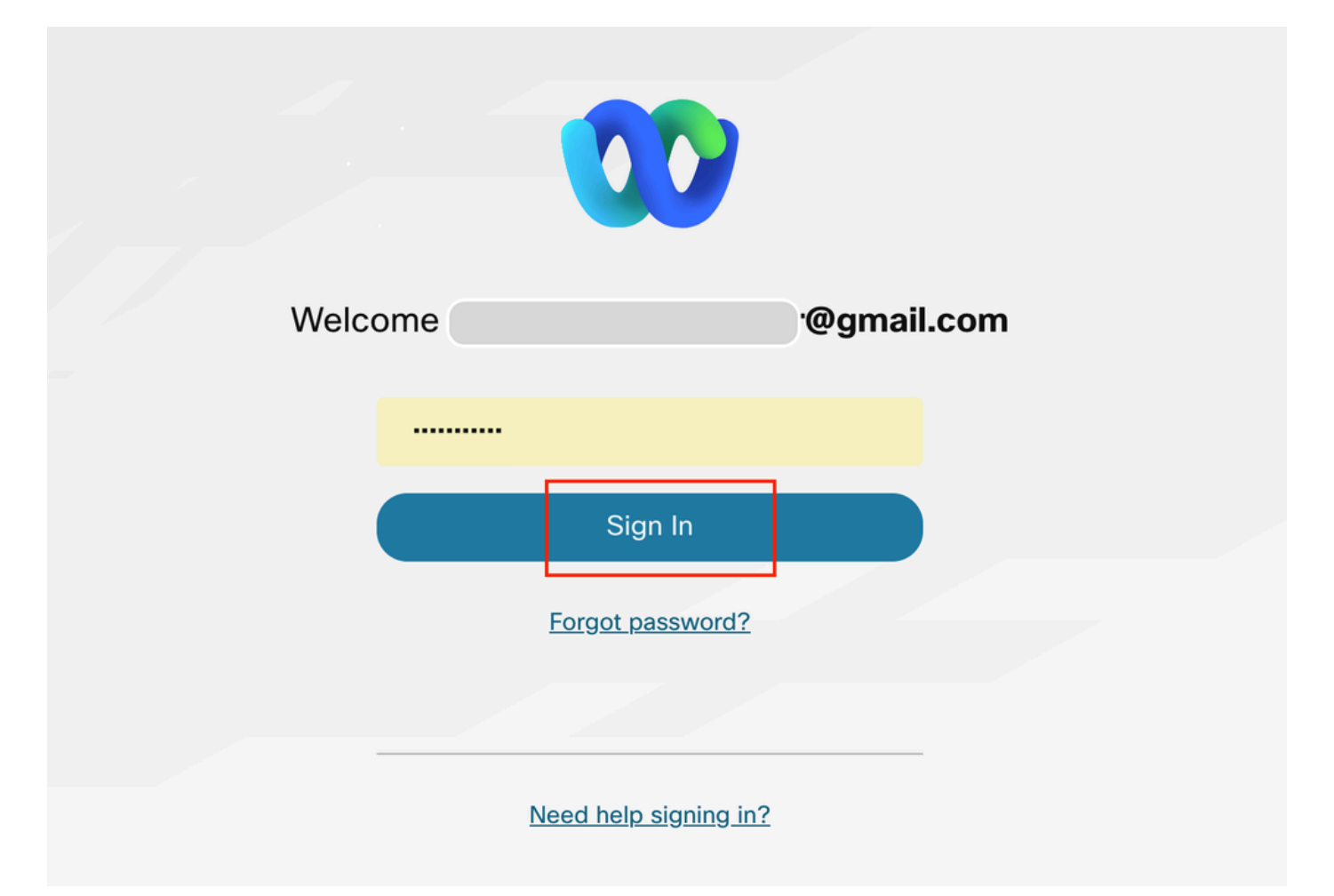

#### Paso 2. Haga clic en Users y busque el usuario que desea habilitar para recibir faxes.

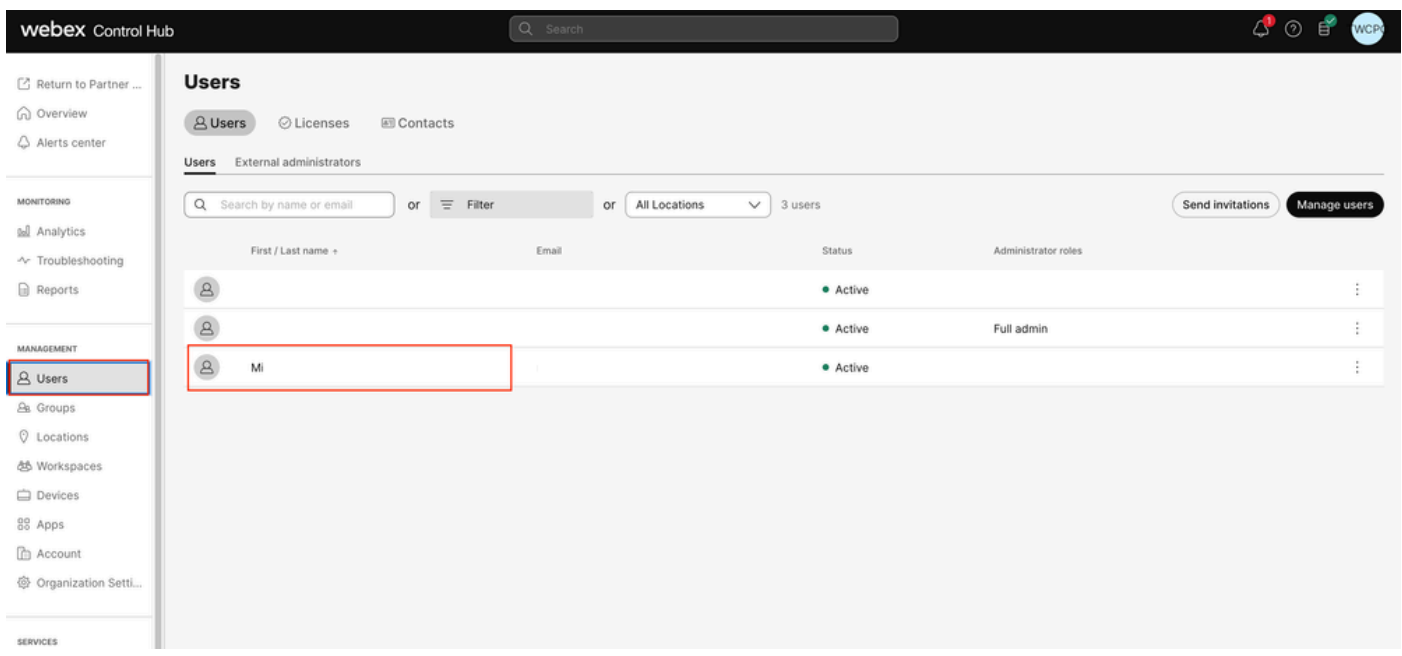

Seleccionar usuario

#### Paso 3. Haga clic en el usuario, vaya a Llamando y haga clic en Buzón de voz.

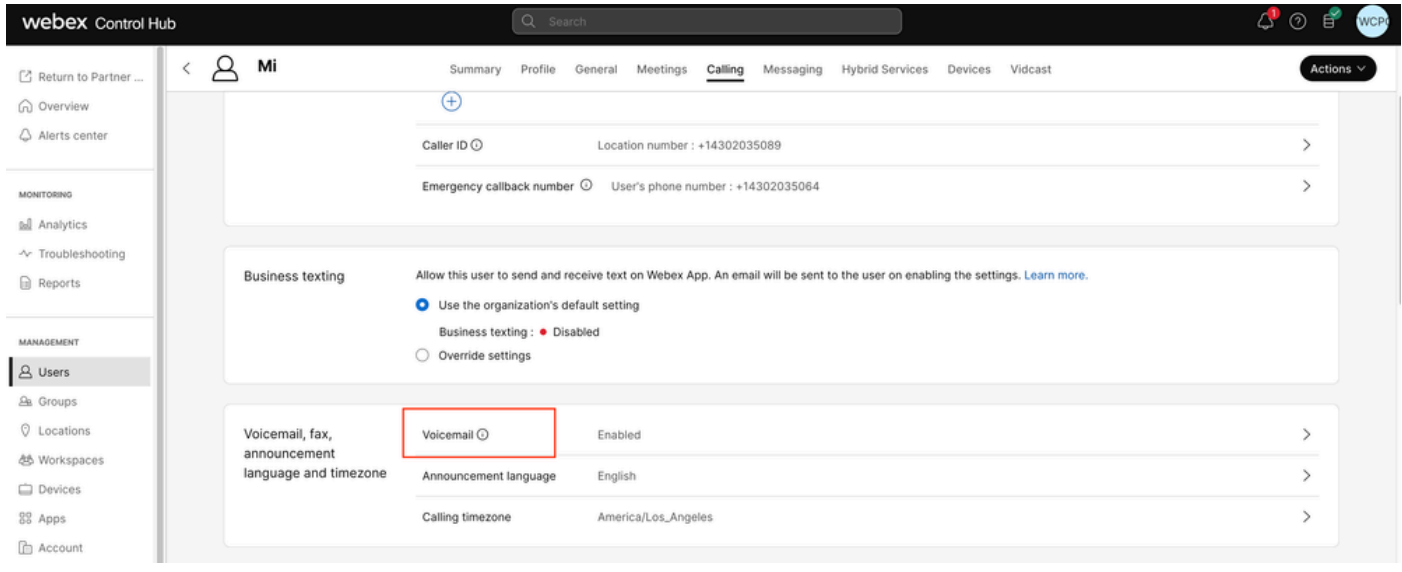

Buzón de voz

Paso 4. Desplácese hasta la parte inferior de la página, donde dice Fax Messaging.

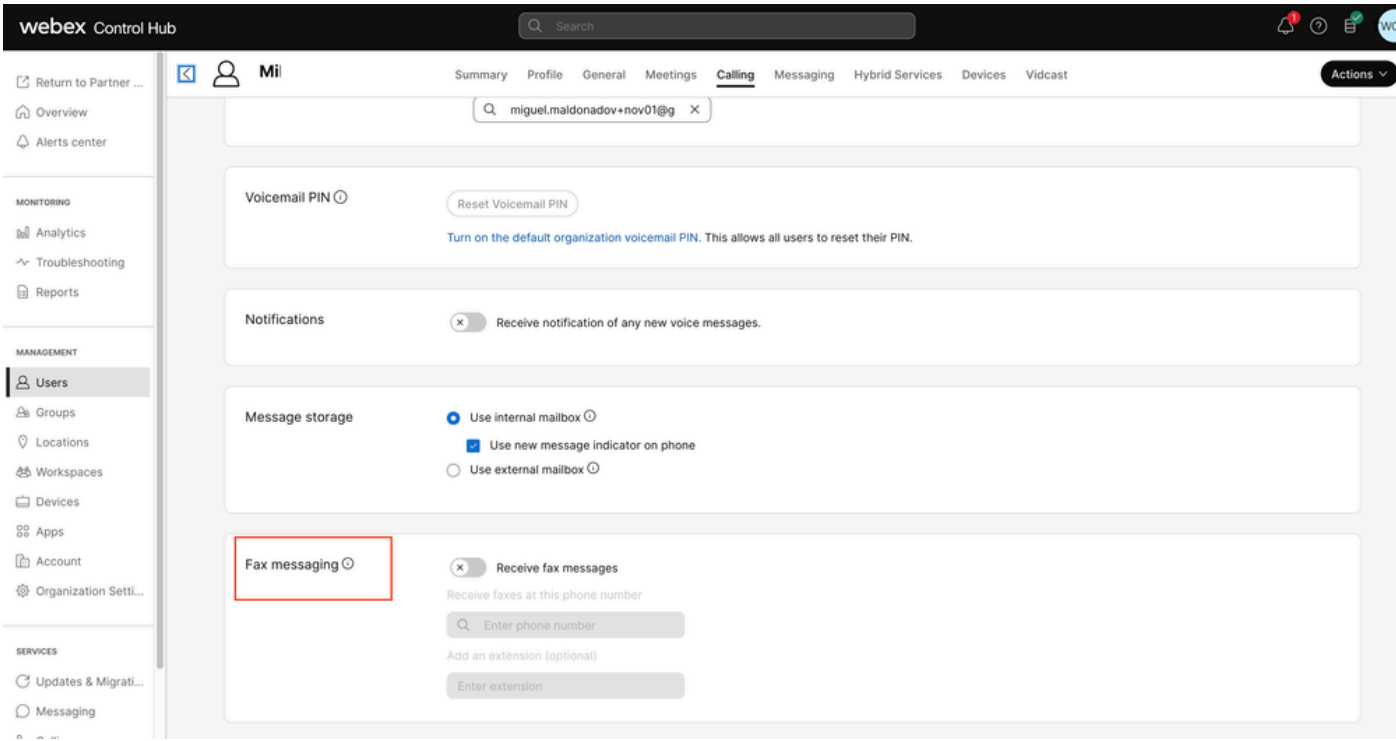

```
Mensajería de fax
```
Paso 5. Active o desactive la barra para habilitar Recibir mensajes de fax.

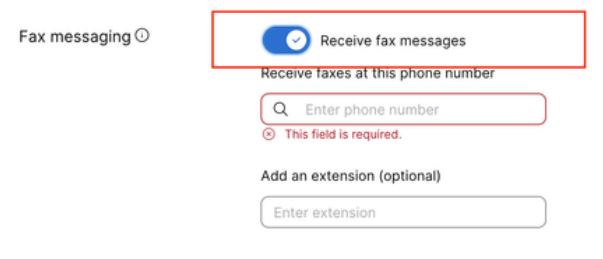

activar alternancia

Paso 6. Introduzca el número de teléfono en el que desea recibir mensajes de fax y, a continuación, haga clic en Guardar.

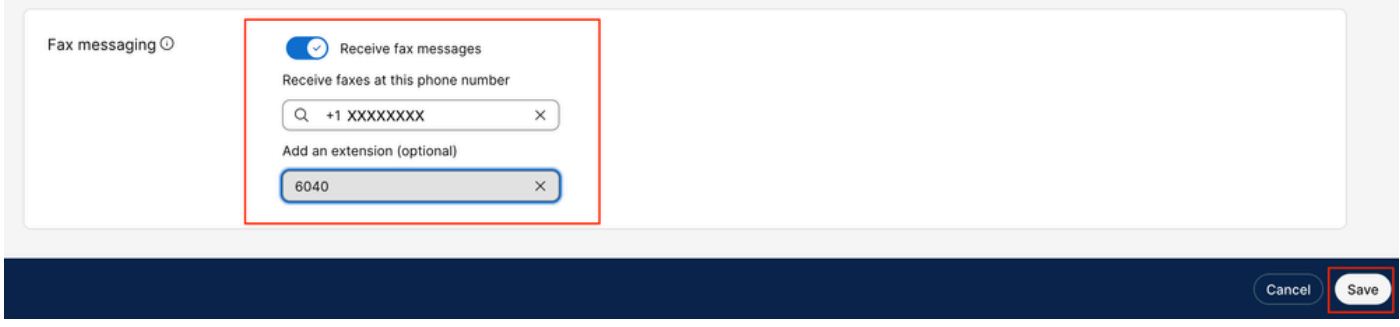

Establecer número

Recuperar la mensajería de fax

Vía correo electrónico

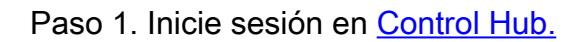

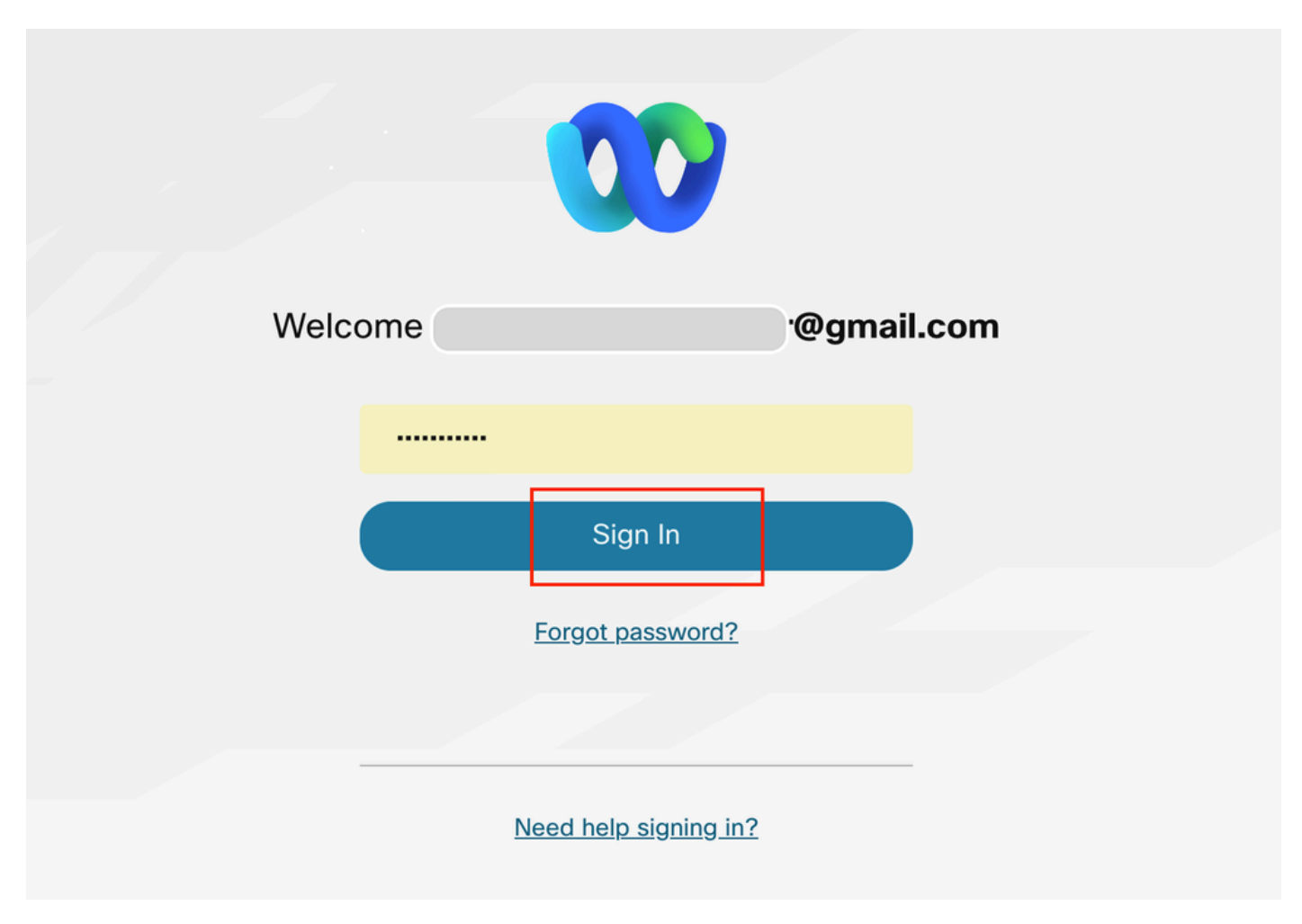

Inicio de sesión de Control Hub

#### Paso 2. Haga clic en Users y busque el usuario que desea habilitar para recibir faxes.

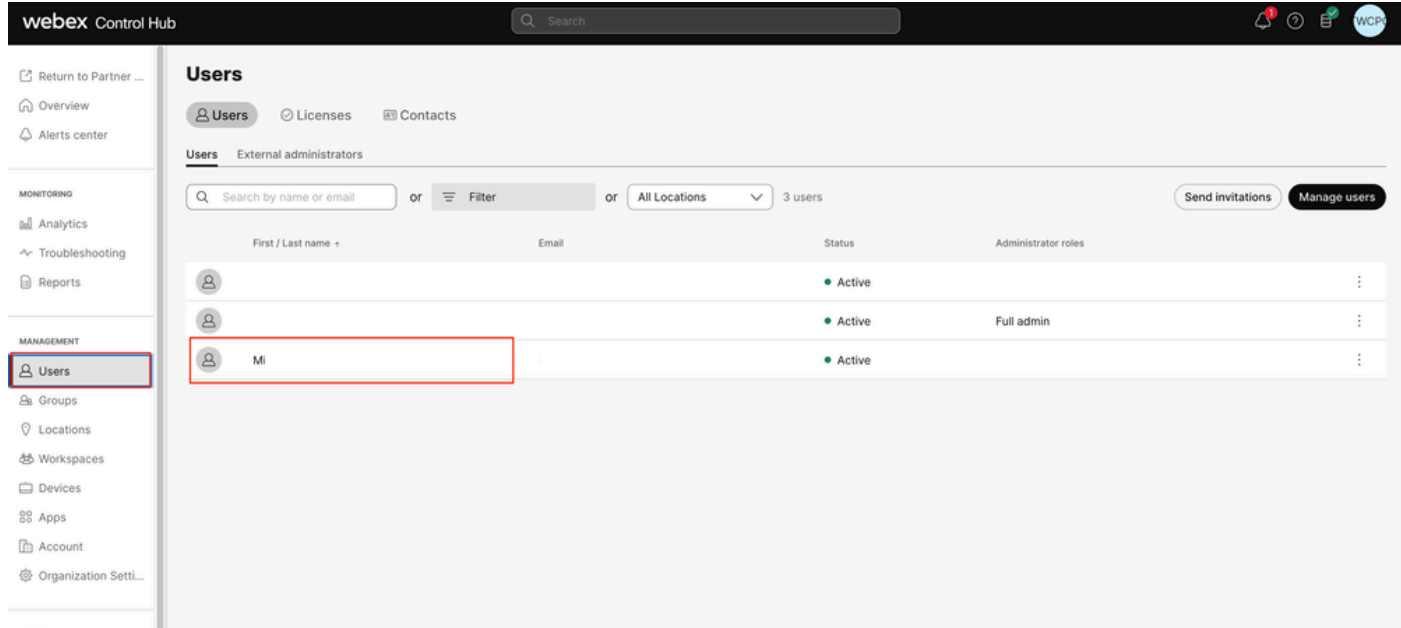

Seleccionar usuario

Paso 3. Haga clic en el usuario, vaya a Llamando y haga clic en Buzón de voz.

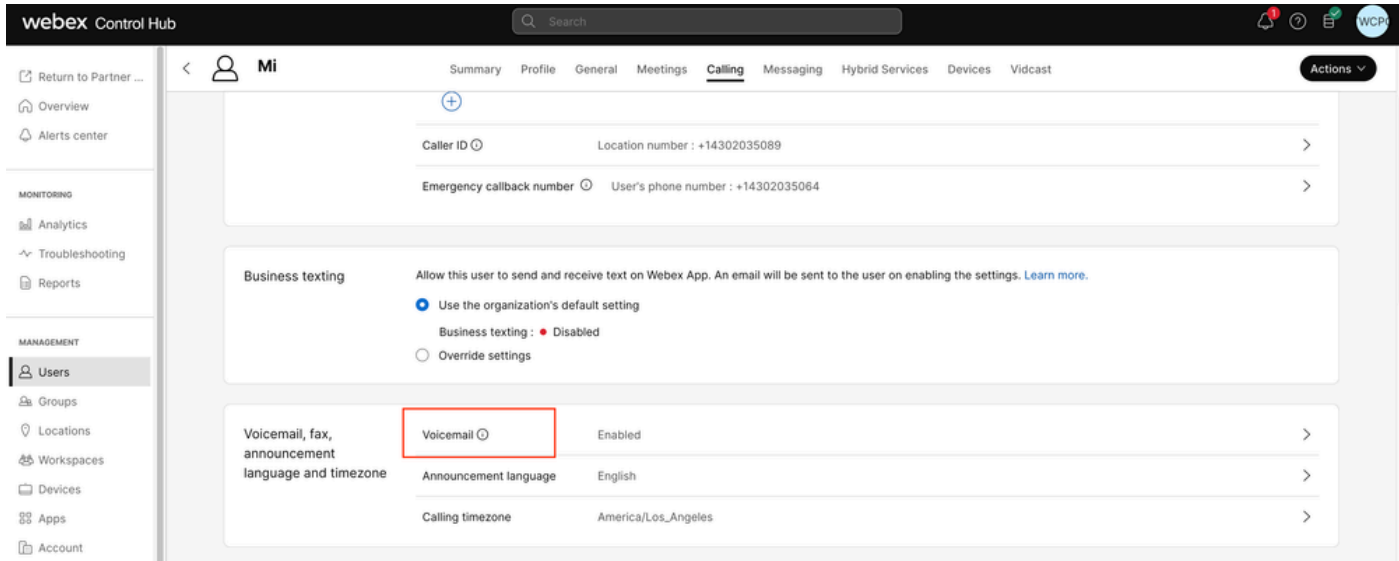

Buzón de voz

Paso 4. Vaya a Configuración adicional

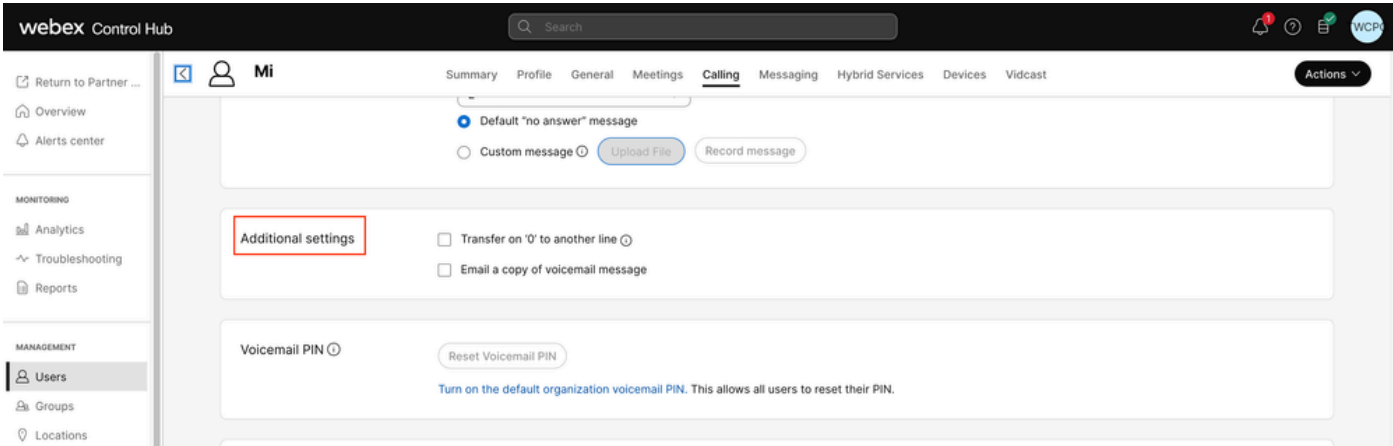

Copia de carbono

Paso 5. Marque Enviar por correo electrónico una copia del mensaje de correo de voz y establezca el correo electrónico donde recibirá los faxes, luego haga clic en Guardar

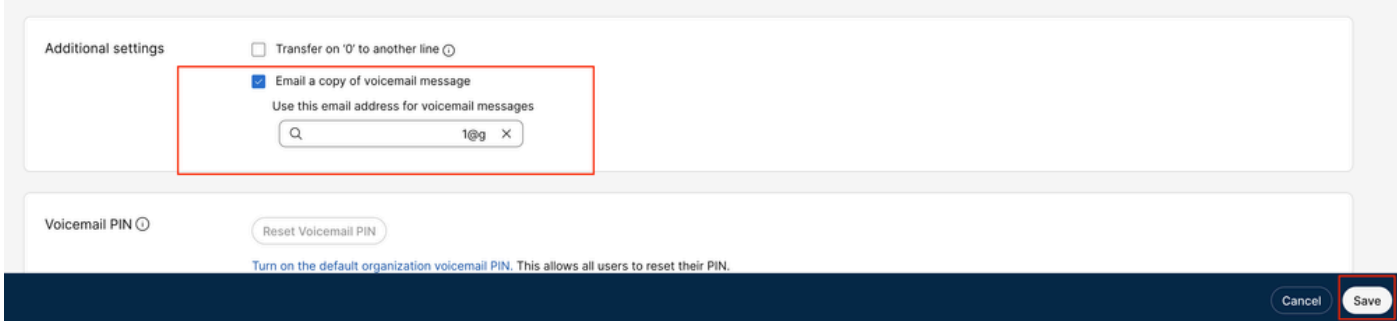

copia de correo electrónico

#### A través del portal de usuarios

Paso 1. Inicie sesión en el [portal de usuarios](https://settings.webex.com/) (con la cuenta de usuario).

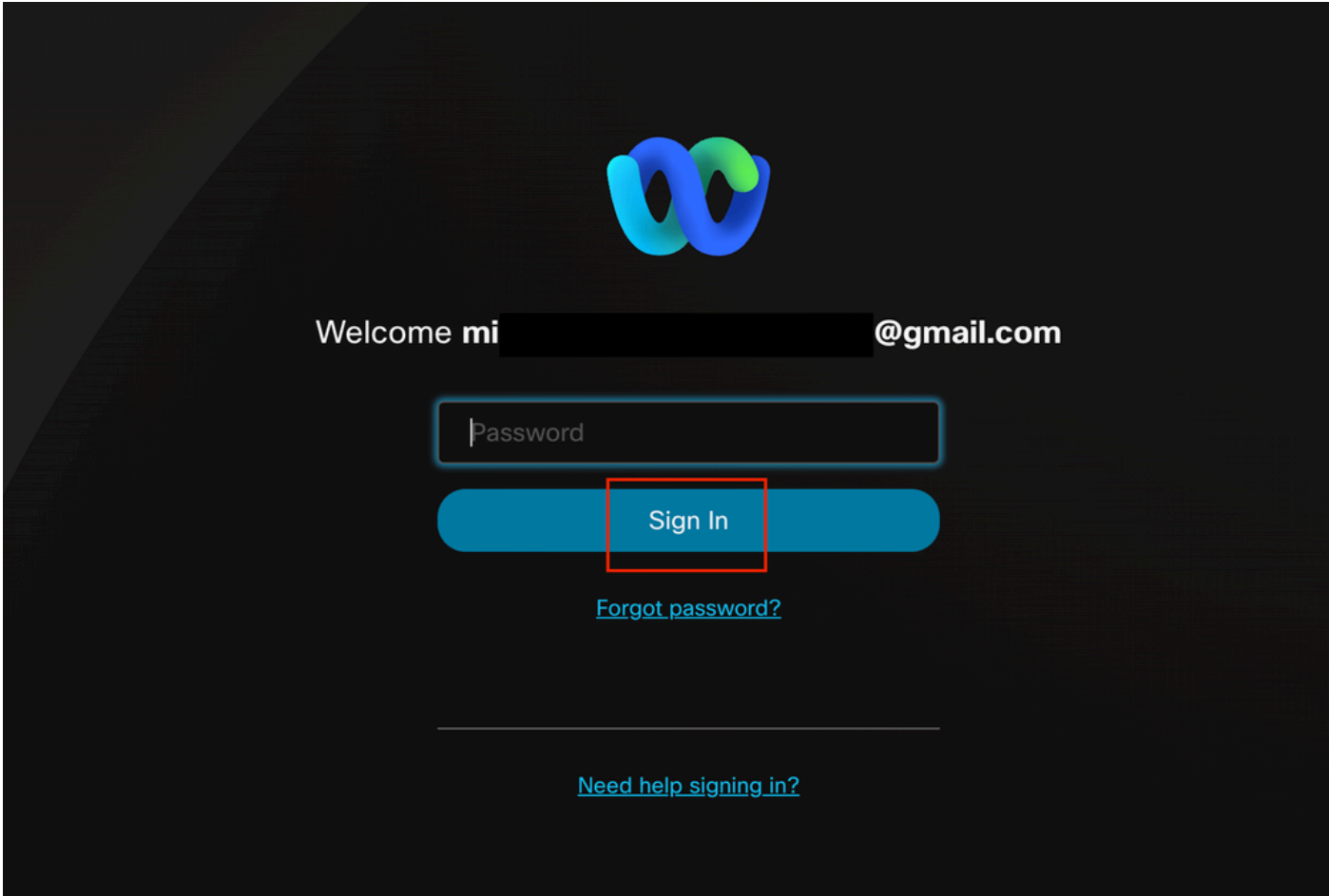

#### inicio de sesión en el portal de usuarios

#### Paso 2. Vaya a Llamadas Webex.

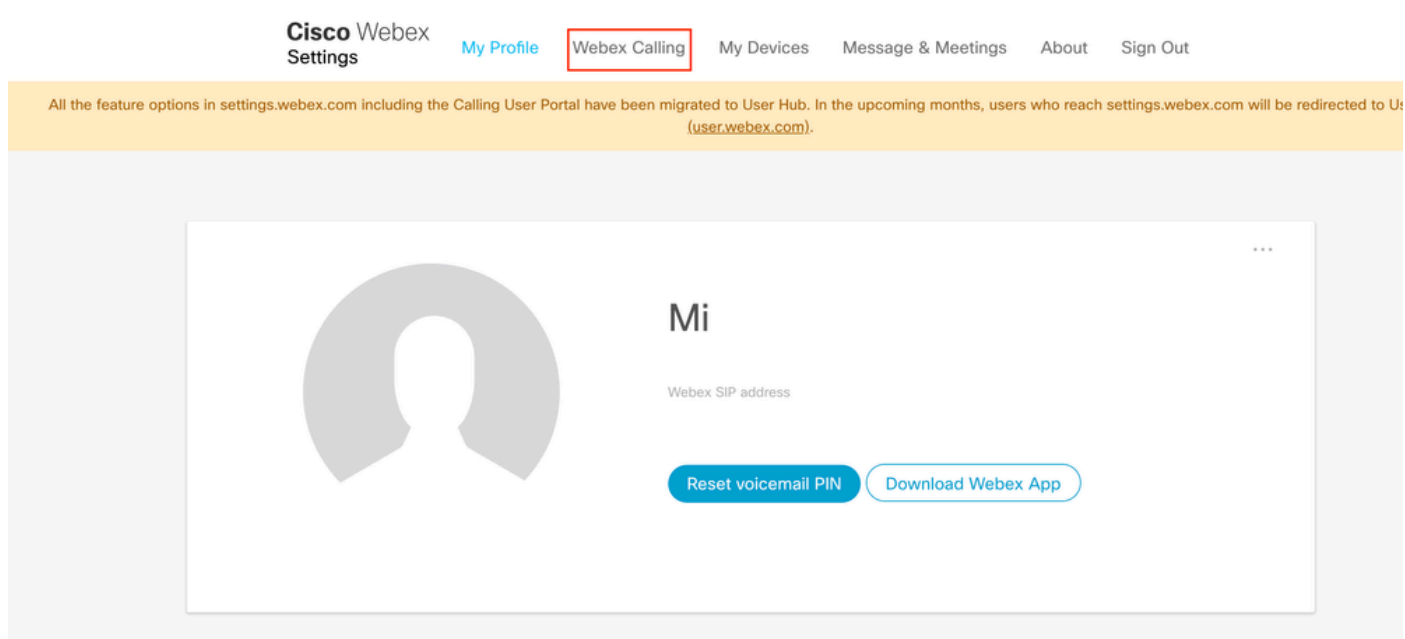

portal de usuarios

Paso 3. Haga clic en Buzón de voz.

# **Cisco** Webex Calling

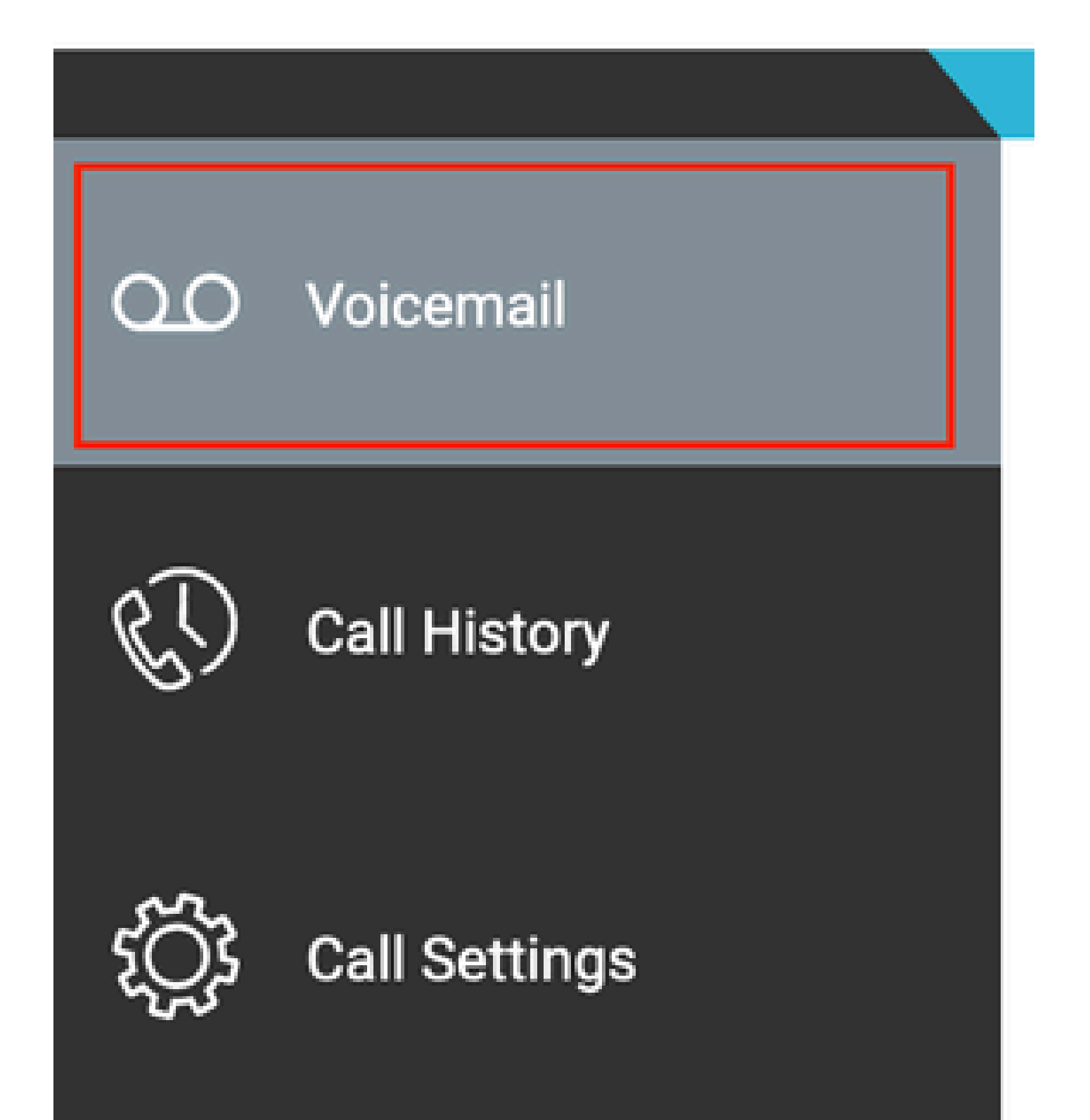

#### Acerca de esta traducción

Cisco ha traducido este documento combinando la traducción automática y los recursos humanos a fin de ofrecer a nuestros usuarios en todo el mundo contenido en su propio idioma.

Tenga en cuenta que incluso la mejor traducción automática podría no ser tan precisa como la proporcionada por un traductor profesional.

Cisco Systems, Inc. no asume ninguna responsabilidad por la precisión de estas traducciones y recomienda remitirse siempre al documento original escrito en inglés (insertar vínculo URL).